# **MREPC e-Library User Guide and FAQs**

# **About MREPC e-Library**

The MREPC e-Library is an online facility for members to access materials from the MREPC Resource Centre. The Resource Centre contain materials which are related to rubber and rubber products as well as several general interest items. Materials may be viewed online or at the Resource Centre, may be borrowed or even purchased.

# <span id="page-0-0"></span>**Contents of this Guide:**

- [1. How to Register as a New Member of e-Library](#page-1-0)
- [2. How to Login to e-Library](#page-3-0)
- [3. Features of the e-Library Home Page](#page-4-0)
- [4. To Search for Material](#page-6-0)
- [5. To View](#page-7-0) Material Online
- 6. To View Materials in the [Resource Centre](#page-8-0)
- [7. To Purchase Market Reports](#page-9-0) and Bulletins
- 8. To Retrieve [Forgotten Password](#page-10-0)
- [9. To Request Further Information on the e-Library](#page-11-0)

#### <span id="page-1-0"></span>**1. How to Register as a New Member of e-Library**

a. To become a member of e-Library, you need to register as a member of MREPC website. To register, please go to MREPC corporate website at <http://www.mrepc.com/> and click on "Members" at the top of the page.

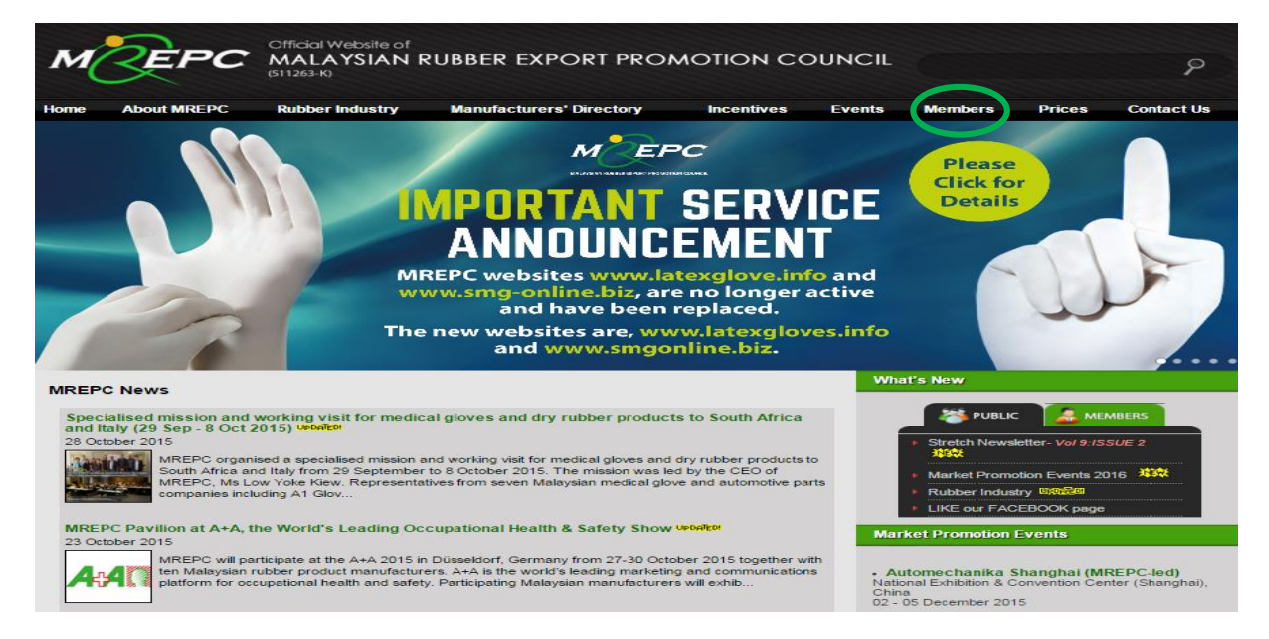

b. On the "Members" page, please click on "Register now".

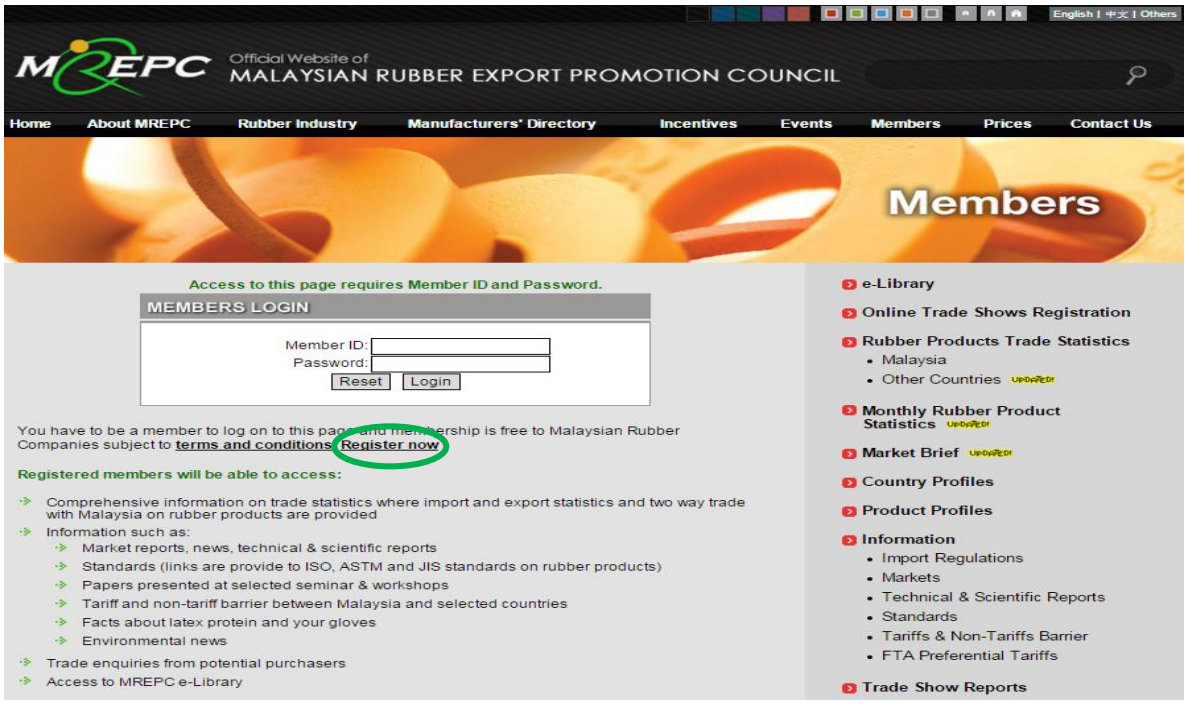

c. You are required to fill-up all the details in the "Registration" page and submit your application.

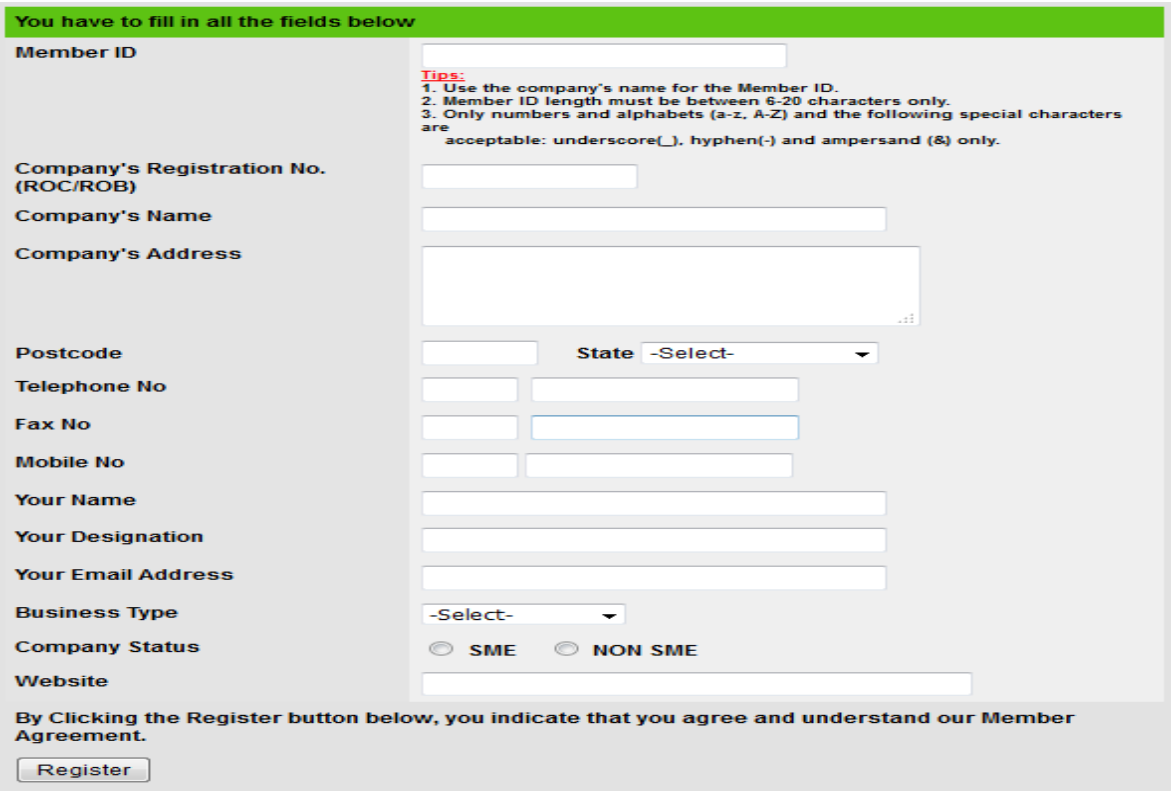

d. Once you have submitted your application, MREPC will process your registration. If your application is approved, MREPC will provide you with Member's ID and password to give you access to the e-Library.

# <span id="page-3-0"></span>**2. How to Login to e-Library**

a. As a registered member, you can access to the e-library by clicking on the "Login" button at the top of the e-Library Home Page.

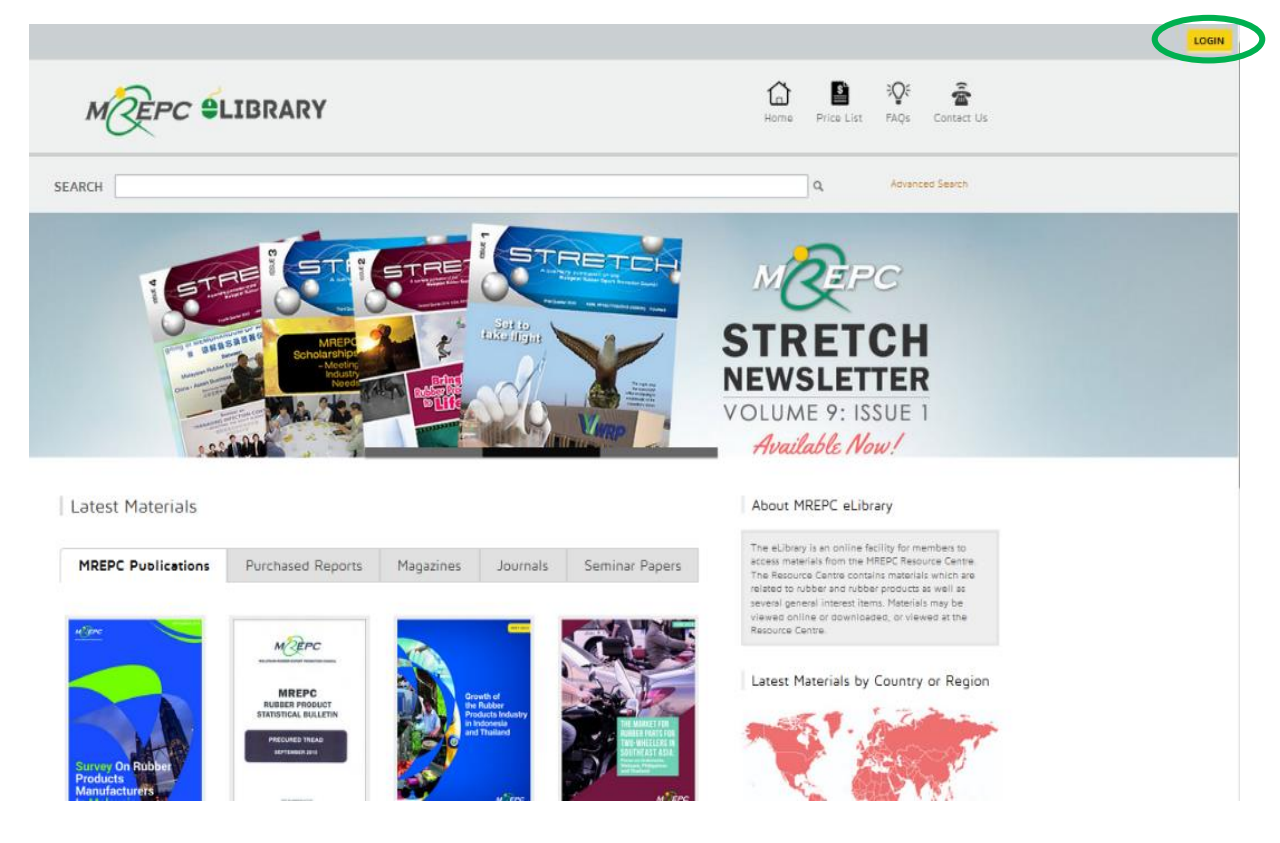

# <span id="page-4-0"></span>**3. Features of the e-Library Home Page**

a. The latest materials recently added to the Resource Centre are featured on the Home Page of the e-Library. These materials are listed under different tabs based on the materials category. The categories are MREPC Publications, Purchased Reports, Magazines, Journals and Seminar Papers. Click on the tab to view the materials.

#### b. The materials are categorised as shown below.

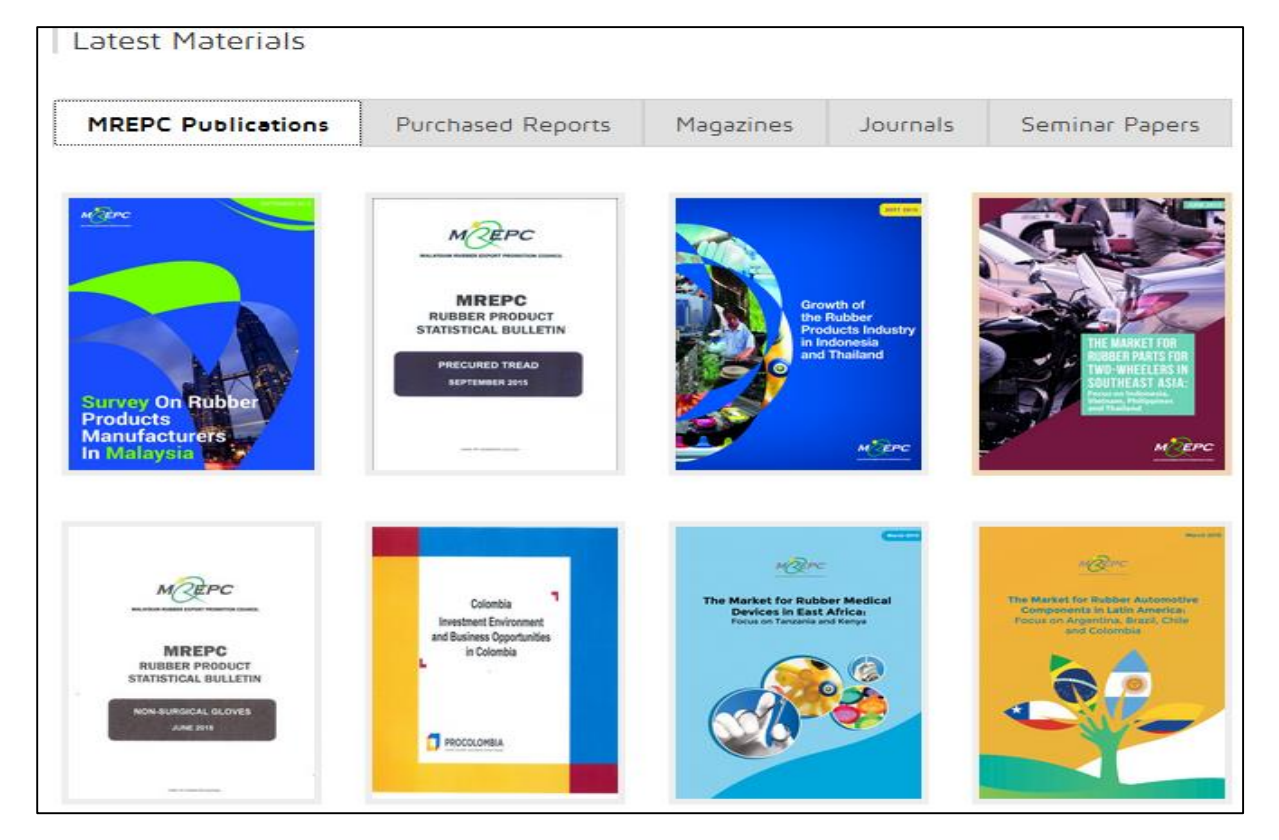

c. You can also search for the latest materials by country or region. On the Home Page of the e-Library, click on the World Map featured on the right hand side of the page. You will be directed to a world map where you can view the latest materials by country or region.

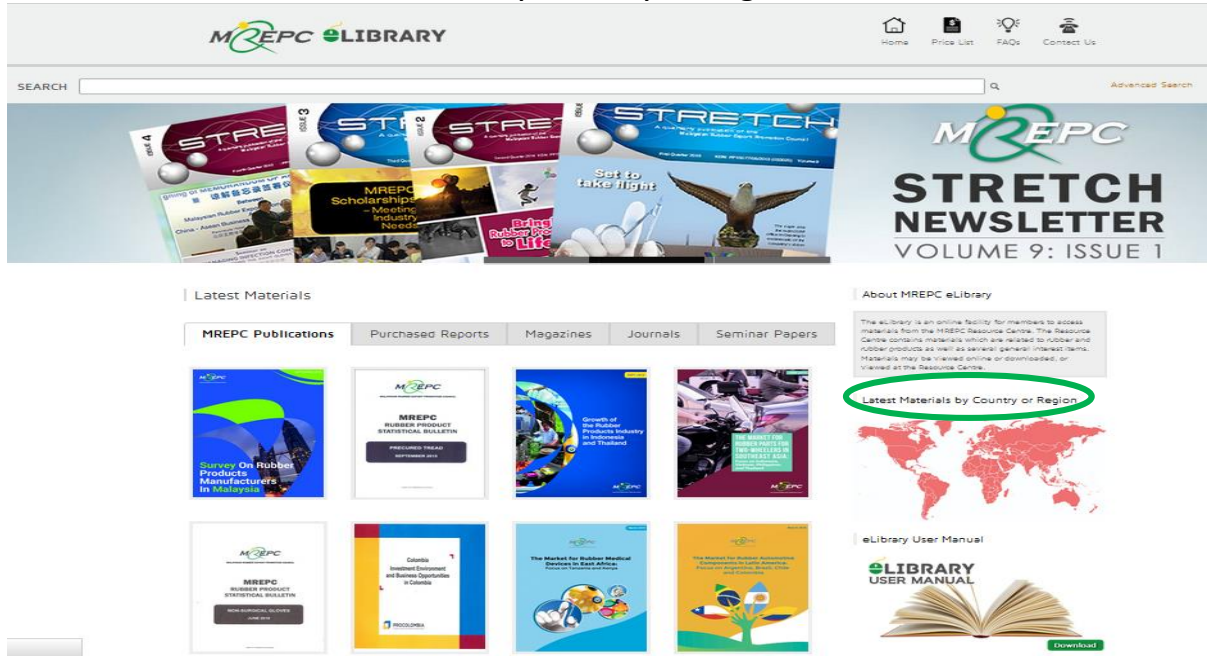

d. List of recently added materials will appear as you hover over the map. Click on the map of your preferred country or region in order to view the details of the latest materials.

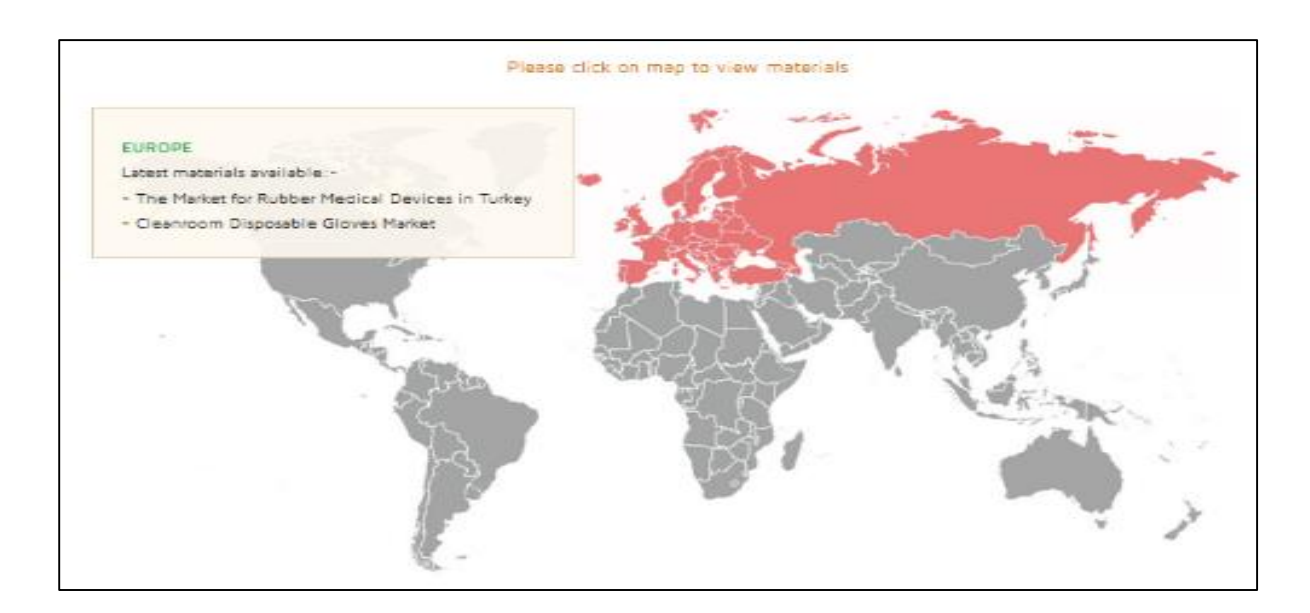

#### <span id="page-6-0"></span>**4. To Search for Material**

a. The newly updated e-Library system is designed to offer new additional features to cater for your requirements and improve your overall experience. The new system allows you to search for materials by filling in the title, author, publisher or keyword(s). Alternatively, you may also use the advance search function by clicking on the 'advanced search' button on the Home Page.

For example: Using the Keyword: *Gloves* (as shown below)

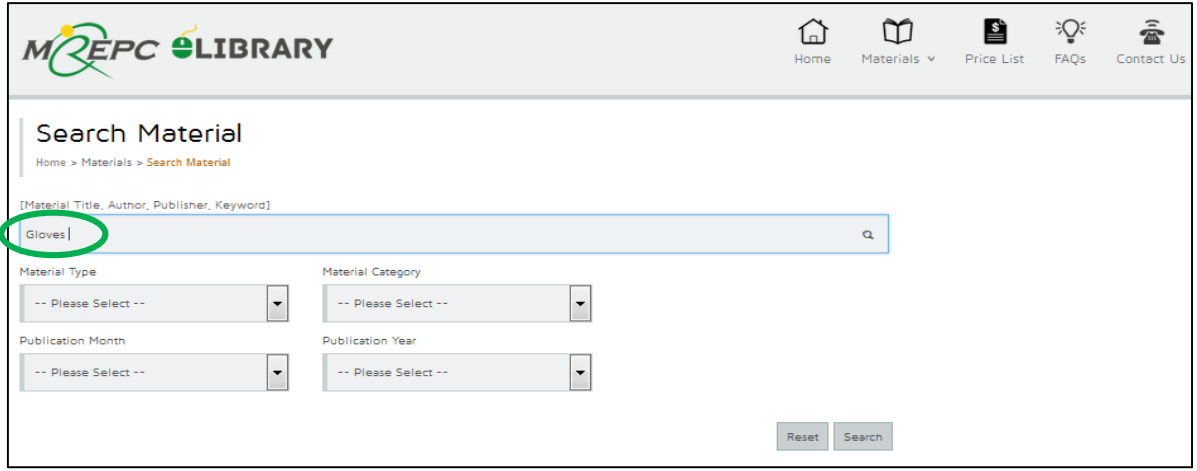

b. You may simplify your search results by entering additional criteria (e.g. Material Type, Material Category, Publication Month and Year) in the *Search Material* page.

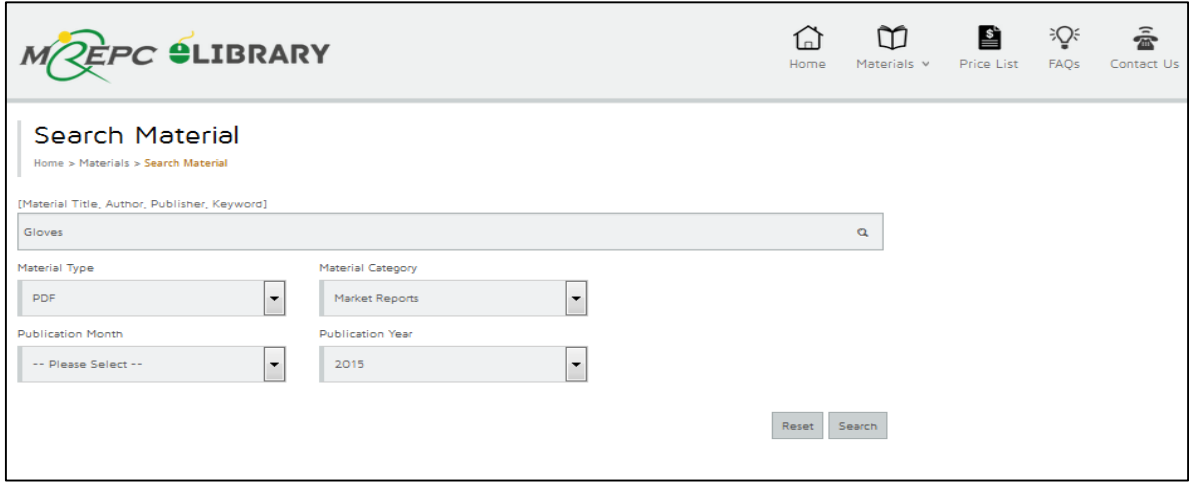

# <span id="page-7-0"></span>**5. To View Material Online**

a. Materials can be viewed by clicking on the selected material's title listed in Search Material. You will be directed to the *Material* page which displays the details of the selected material such as *Publisher, Publication Date, Category/Type and Full Contents*.

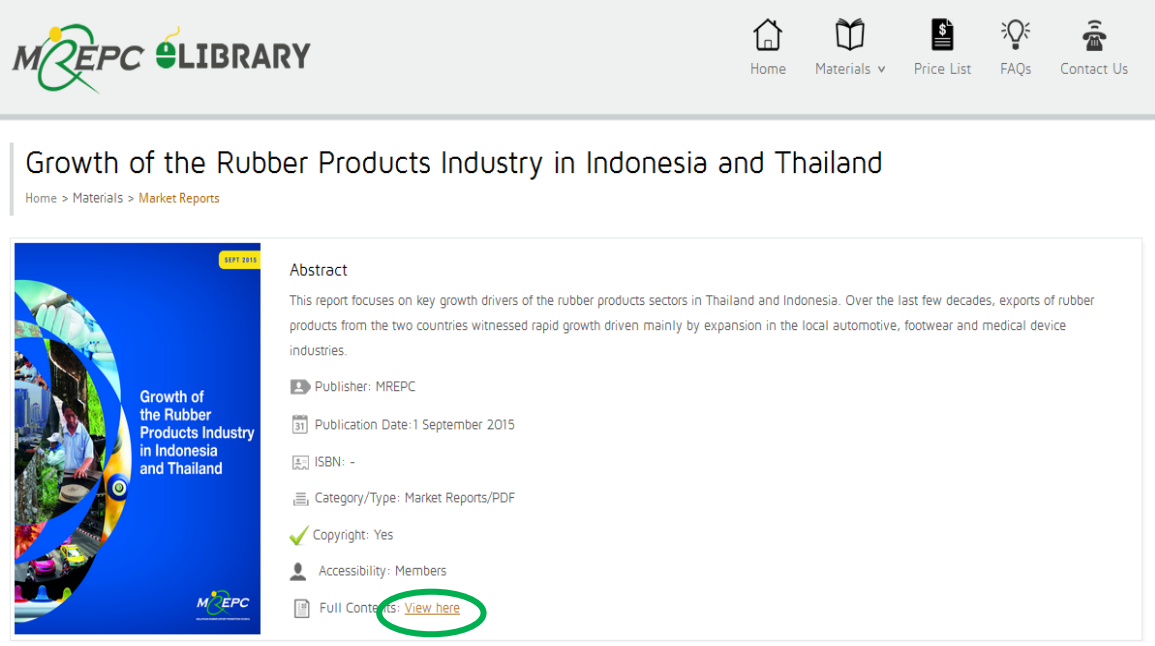

b. Selected materials can be viewed online by simply clicking on the View Here. To view the materials, you need to install Adobe Reader software on your computer. You can download the latest version of the Adobe Reader at [http://get.adobe.com/reader/.](http://get.adobe.com/reader/)

# <span id="page-8-0"></span>**6. To View Materials in the Resource Centre**

a. Hard copy materials listed in the e-Library can be requested to be viewed in the MREPC's Resource Centre.

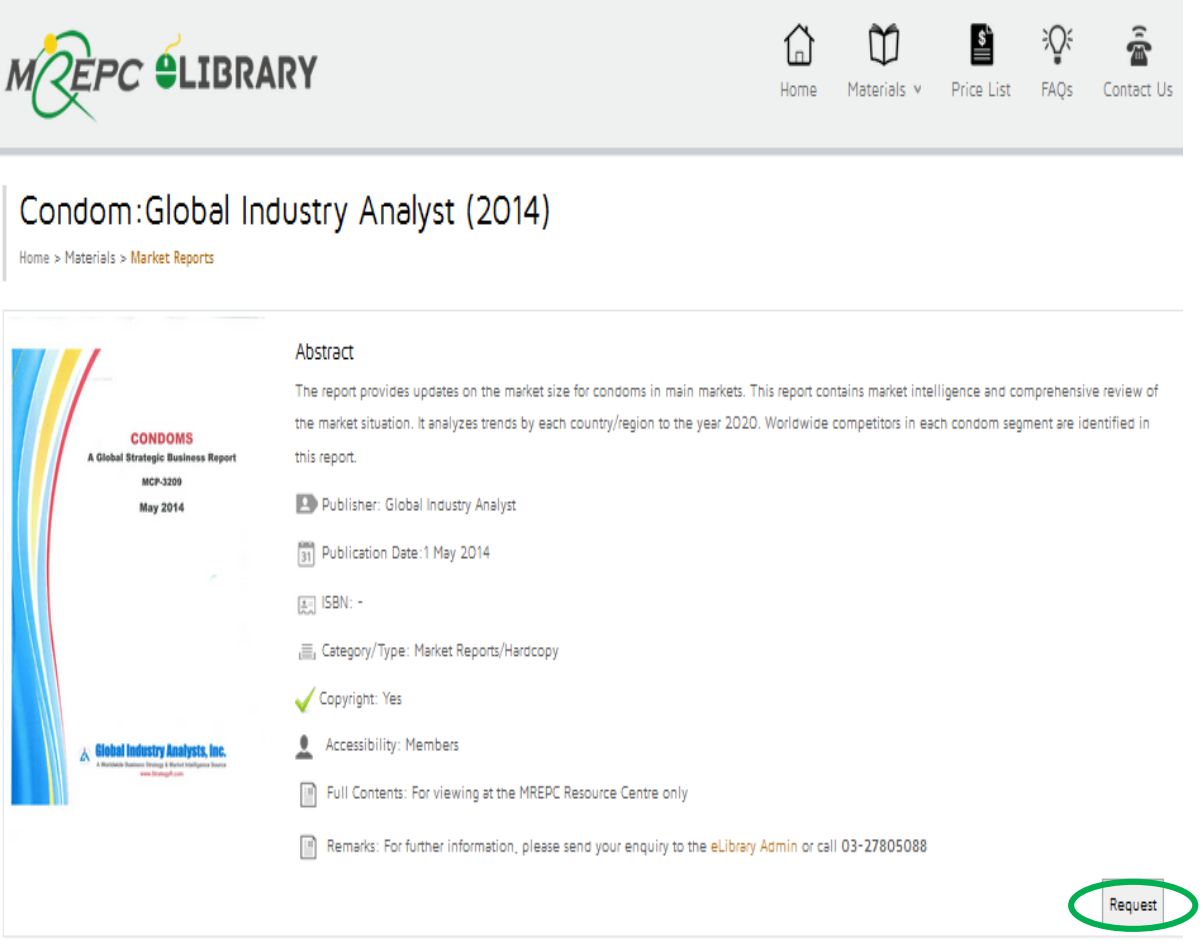

b. To reserve the hardcopy materials to be viewed, you may click on Request to submit your request for the materials. You will receive an email of confirmation from the e-Library Administrator stating details such as availability date of requested materials to be viewed in the Resource Centre.

# <span id="page-9-0"></span>**7. To Purchase Market Research Reports and Statistical Bulletins**

a. MREPC's market research reports and statistical bulletins are available for purchase. The price list of the materials are shown as below. The price list can also be viewed in the e-Library.

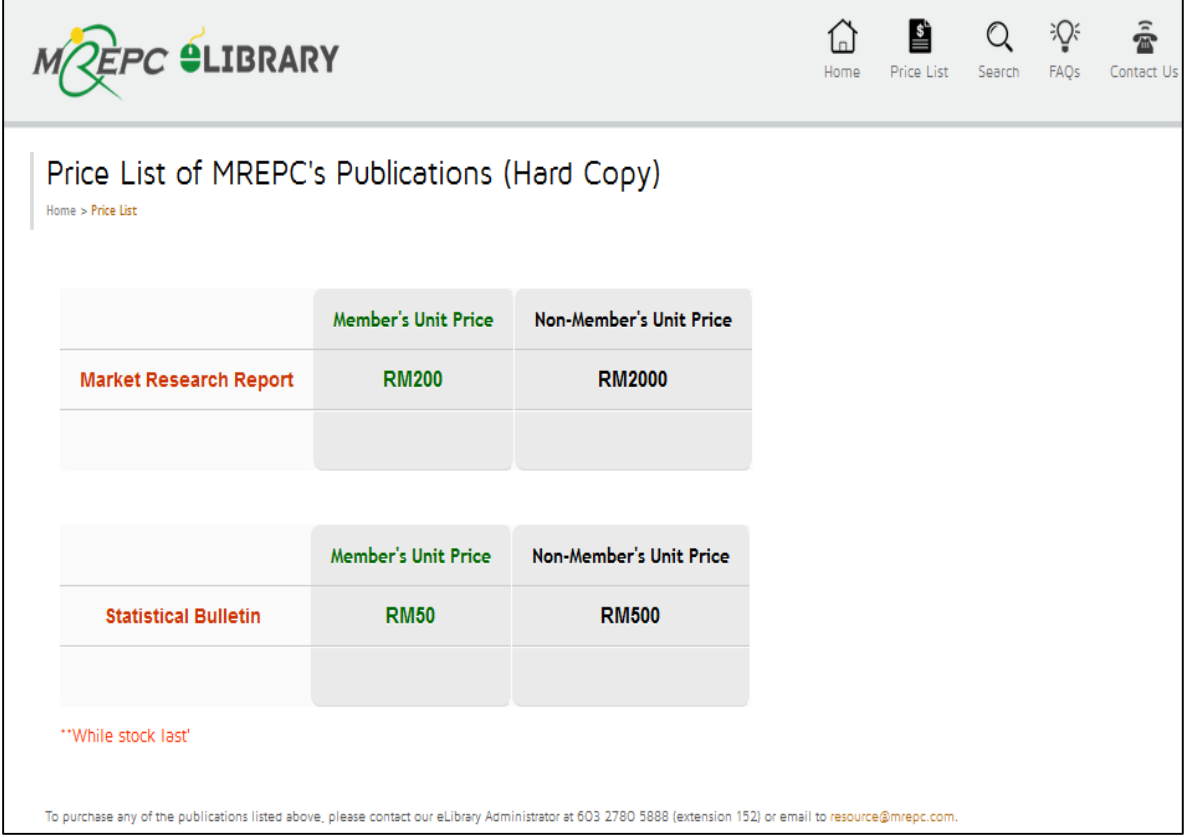

# <span id="page-10-0"></span>**8. To Retrieve Forgotten Password**

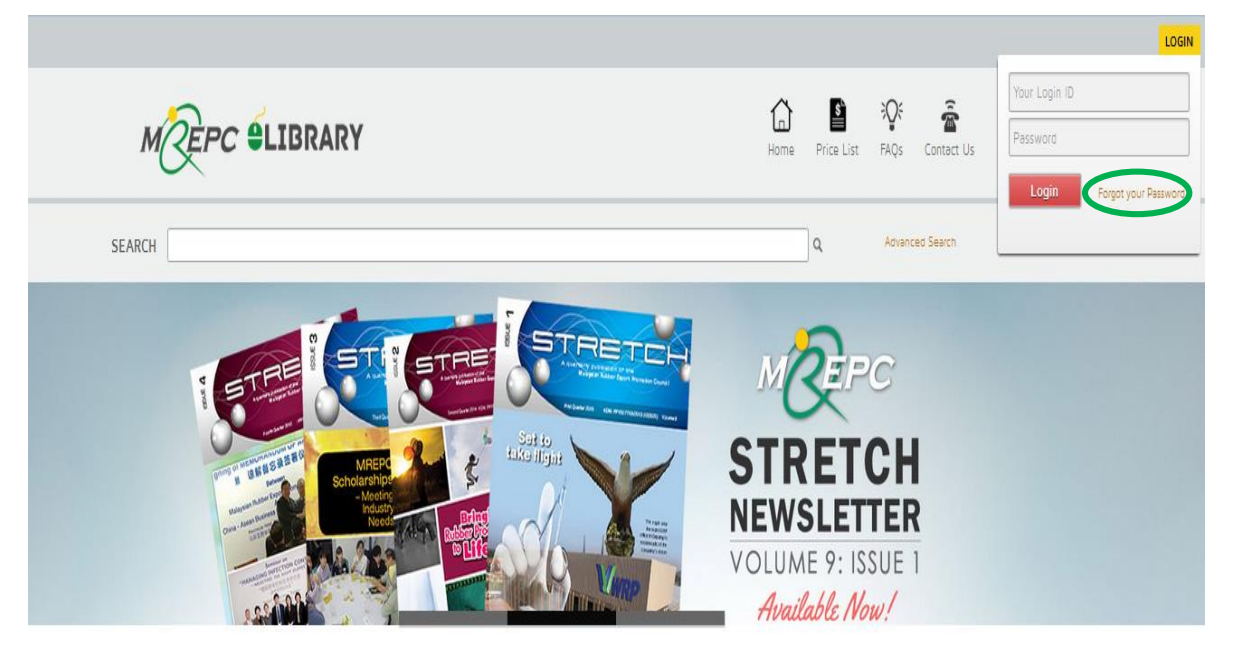

a. You can retrieve your password via "Forgot your Password?" link.

b. You will be directed to the "*Forgot Your Password?"* page (as shown below) and you are required to enter your registered email address to receive instructions on how to retrieve your password via your email.

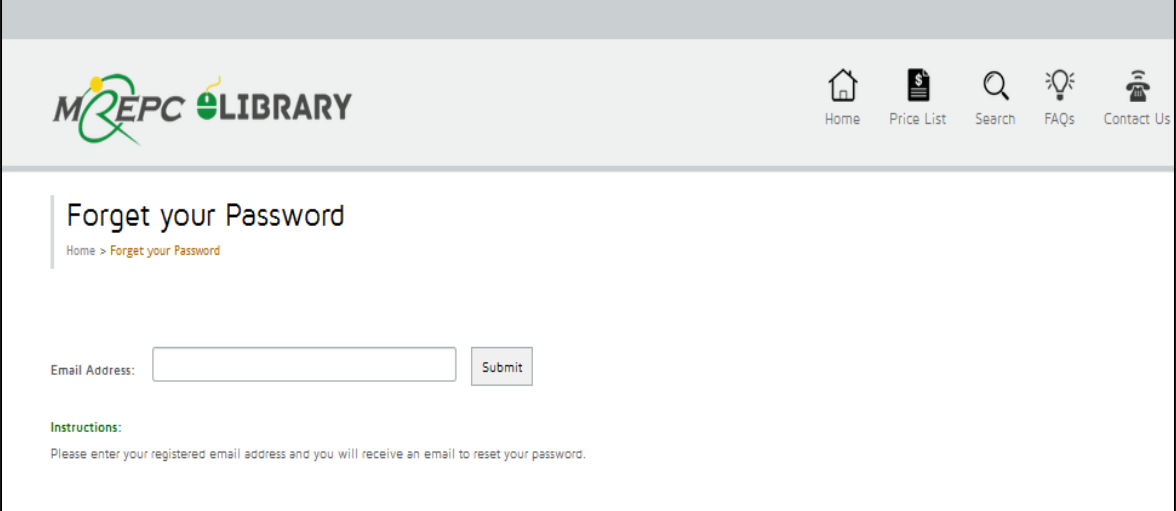

# <span id="page-11-0"></span>**9. To Request Further Information on the e-Library**

a. You can contact the e-Library Administrator at **+603-27805888** or by emailing to **[resource@mrepc.com](mailto:resource@mrepc.com)**